## How to Search and Register for Classes

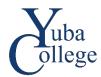

## Before you begin:

You will need your YCCD account (Campus ID and Password). You must complete all Required Agreements before you will be able to register.

- Go to <a href="https://login.yccd.edu">https://login.yccd.edu</a> and enter your Campus ID and Password.
- 2. Click on YC Self-Service for Yuba College.

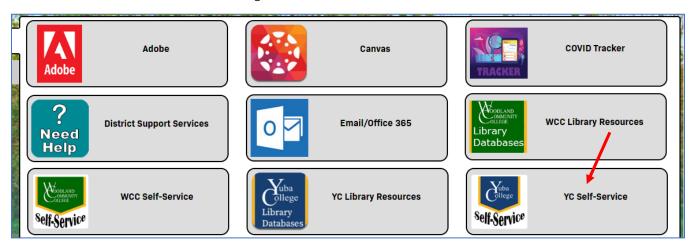

## Click on Course Search.

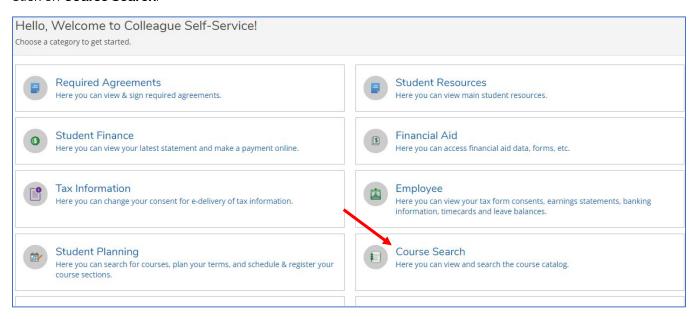

4. Enter the criteria you want to use to find classes. The more criteria you enter, the fewer classes will appear in your search. The less criteria you enter, the longer it will take for the list to load. Click **Search** at the bottom.

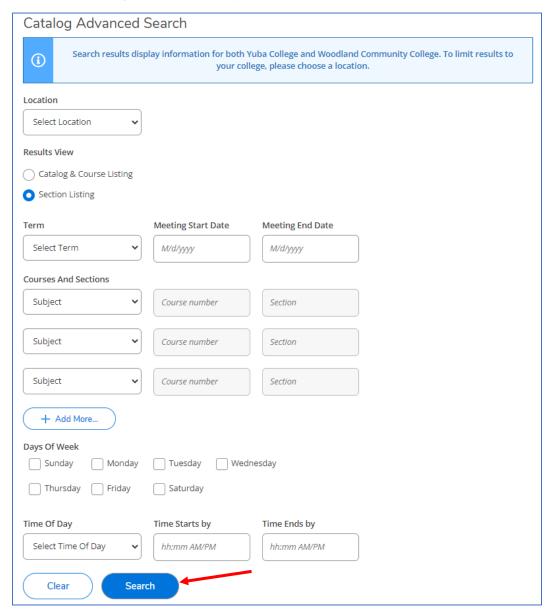

5. The classes that meet the criteria for the search will display.

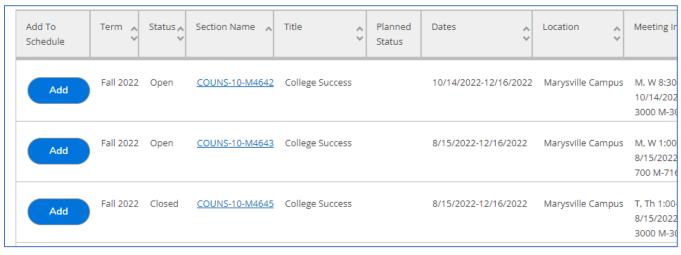

6. When you find the class you want, click on the link in the **Add** button, then click **Add Section** to add the class to your planner.

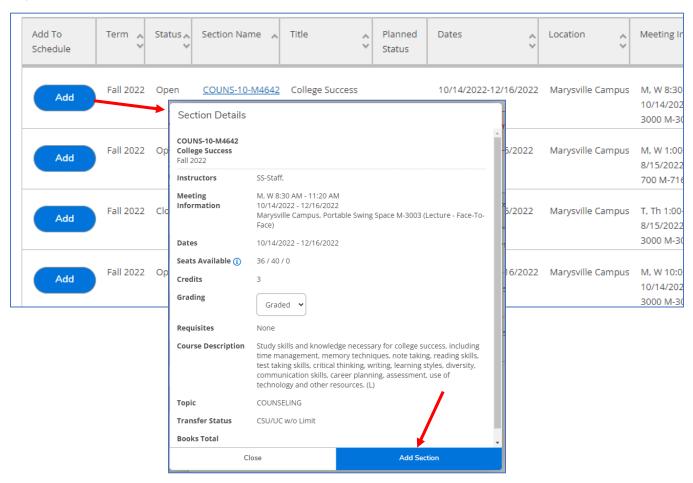

7. A message will appear at the top right of the page when the class is added, and a **Planned** note will be added to the class description.

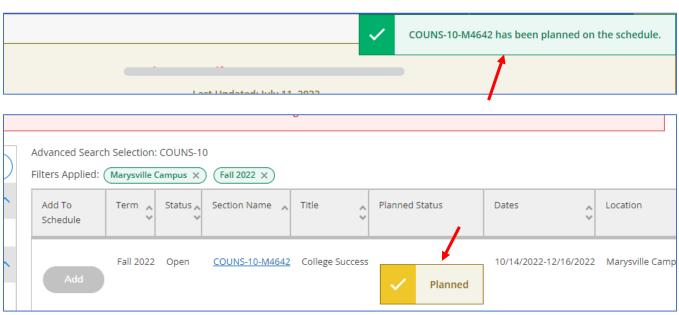

8. Click on the **Back to Course Search** link if you want to add more classes. When you are ready to register, click on the **Home** button on the left side of the page to return to the Self-Service home page.

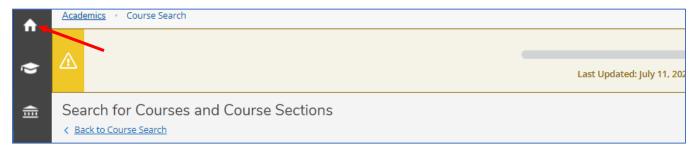

9. Click on Student Planning.

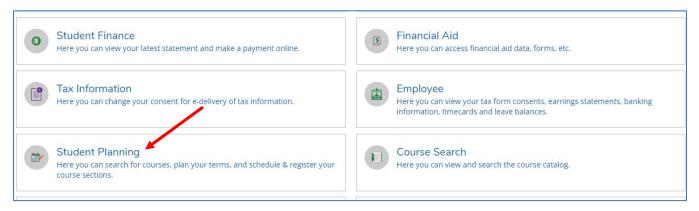

10. You will see the class highlighted yellow in your Schedule. Click on Go to Plan & Schedule at the top right.

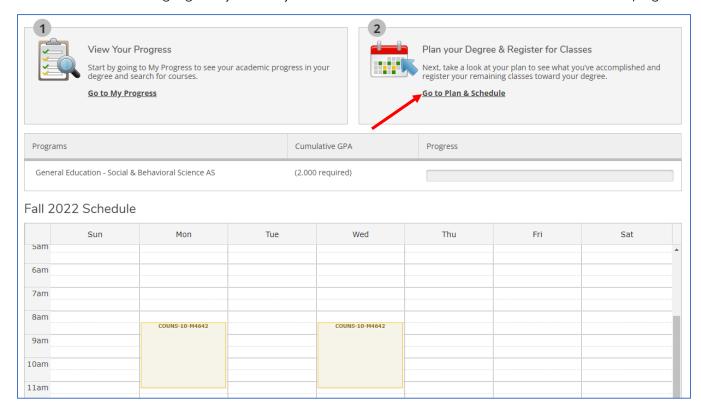

11. Click on **Register** to enroll in the class.

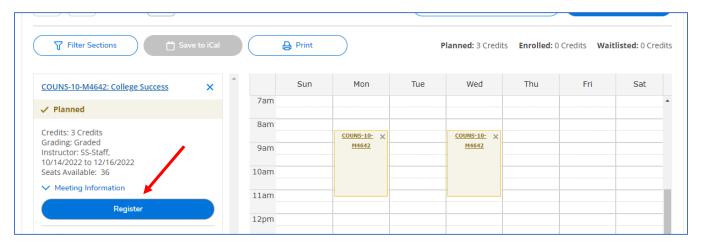

12. When you are successfully enrolled in the class the status will change to **Registered** and will be green.

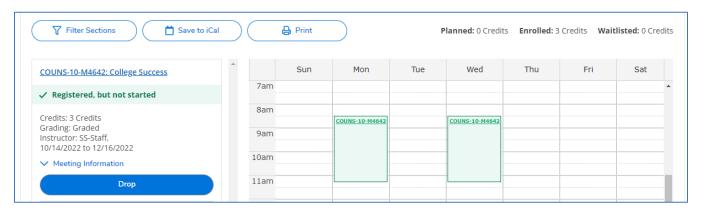

13. Be sure to make payment arrangements to avoid being dropped for non-payment.